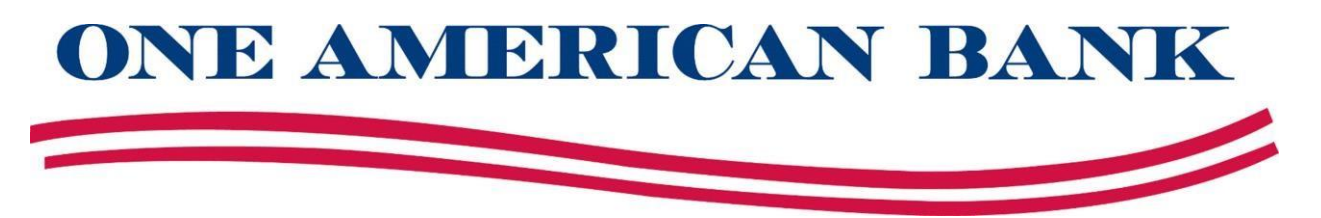

## **e-Statement Enrollment**

- 1. Login to your online banking
- 2. Choose View Accounts

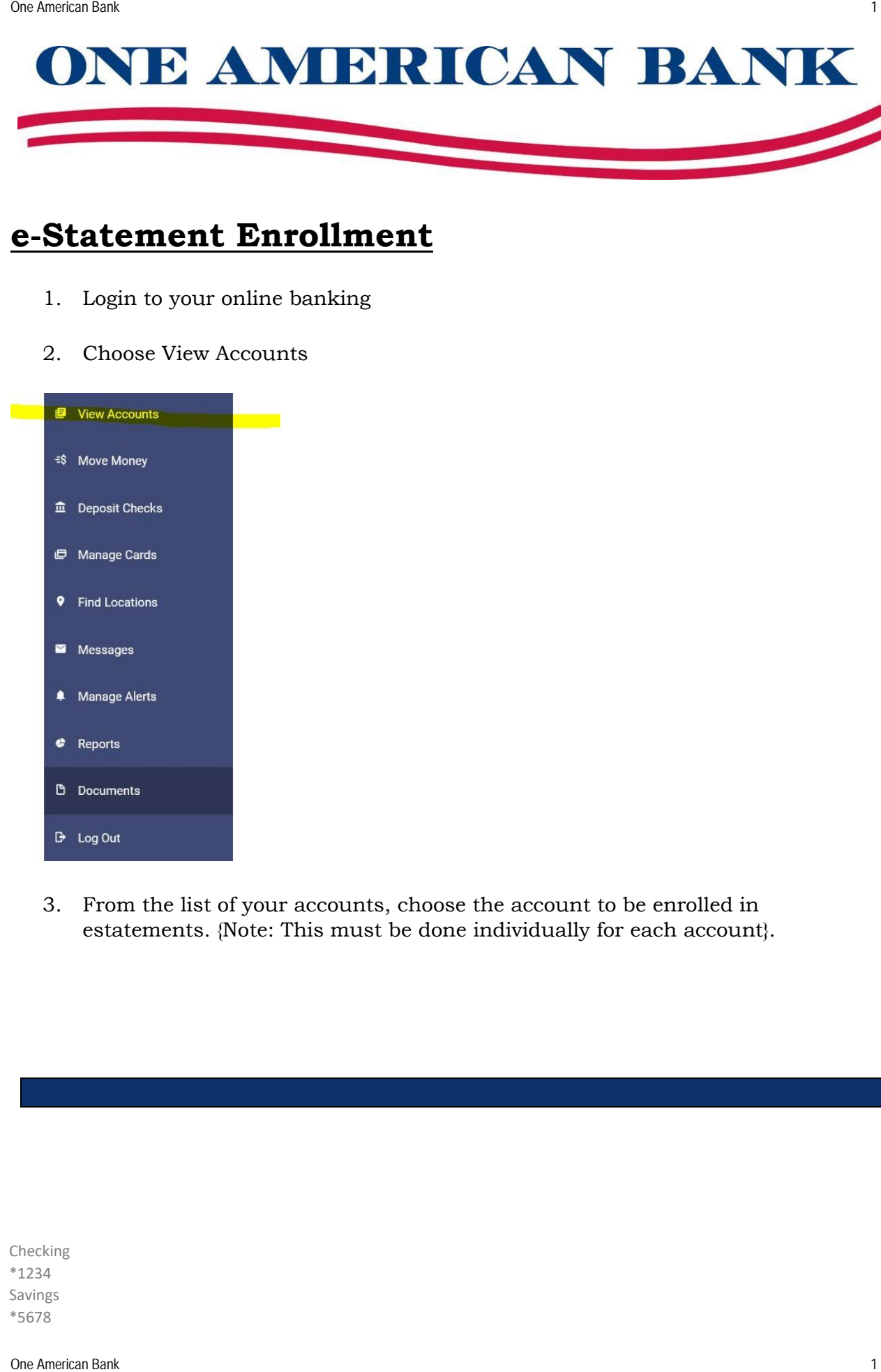

3. From the list of your accounts, choose the account to be enrolled in estatements. {Note: This must be done individually for each account}.

Checking \*1234 Savings \*5678

## 4. Under Account Services, select **Statements**

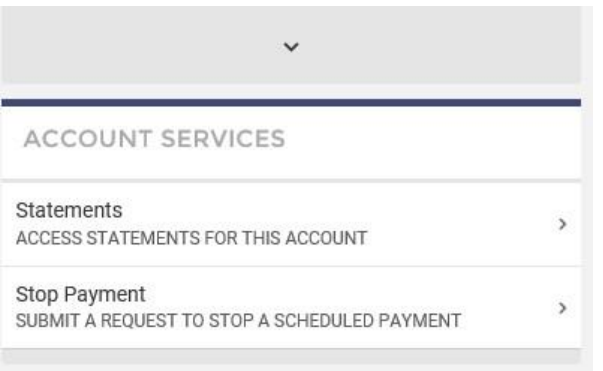

- 5. Review the **Terms and Conditions**
- 6. Select **VIEW TEST DOCUMENT**
- 7. Choose **Select All**
- 8. Select **ACCEPT TERMS**

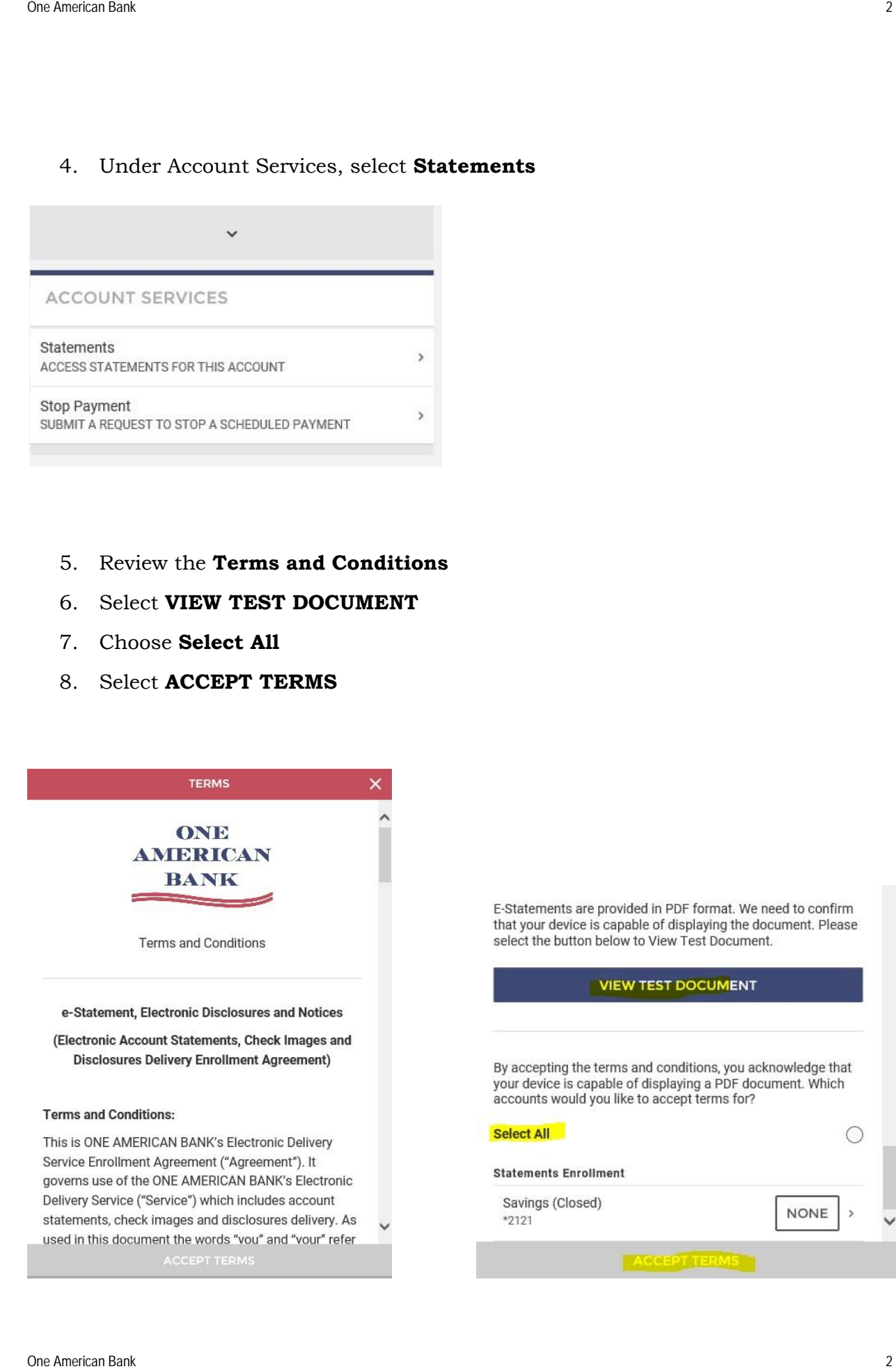

If you have other accounts that you would like to enroll in e-Statements, please begin at **Step 3**. Dystancians<br>
System bank 3 One American Bank 3 One American Bank 3 One American Bank 3 One American Bank<br>
3 One American Bank 3 One American Bank 3 One American Bank 3 One American Bank<br>
3 One American Bank<br>
3 One American

If you have questions, please feel free to contact us at 605-361-1010.

Thank you!